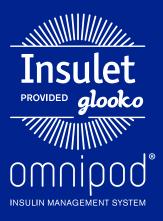

Upload an Omnipod<sup>®</sup> PDM to Insulet Provided Glooko with the Glooko Uploader Software

## What You Need:

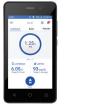

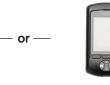

Omnipod DASH<sup>™</sup> System PDM Omnipod<sup>®</sup> System PDM

# Follow These Steps:

# Upload Omnipod<sup>®</sup> PDM Data

#### Omnipod DASH<sup>™</sup> System:

- Turn DASH™ on, and unlock it.
- Plug DASH<sup>™</sup> into computer with the USB-A to Micro cable

Note: Windows Media Player may open. Please close this application it is not needed.

- Tap Export on DASH™
- Open the Glooko Uploader software on the computer
- After upload is complete, click View Data on the computer

2 Assign Device and View Data on Computer

NOTE: If user

does not know

the passcode,

use the last 4

serial number

found on the

back of DASH<sup>™</sup>.

diaits of the

- If you choose View Data, your default browser will open my.glooko.com, where you will log into your account.
- In the Assign Devices tab, check the box in the right-hand column next to the device that was uploaded.

**Note:** devices will be displayed in the Assign Devices tab for 24 hours, so be sure to assign data to correct patient within this timeframe

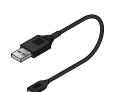

USB-A to Micro Cable or USB-A to Mini Cable

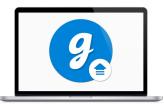

PC or Mac Computer

## Omnipod<sup>®</sup> System:

- Open the Glooko Uploader software on the computer
- Plug the Omnipod<sup>®</sup> System into the computer with the USB-A to Mini cable\*
- The Omnipod<sup>®</sup> System will beep 4 times, then display **USB Device Ready**
- After upload is complete, click **View Data** on the computer

\*To upload data from an Omnipod® PDM to Mac computers manufactured before mid-2012 utilizing an Apple OS newer than OS X El Capitan Software (version 10.11) it is recommended to use a USB hub.

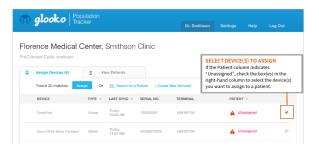

# omnipod®

# 2 Assign Device and View Data on Computer (cont'd)

## For Existing Patients:

#### **1. VIEW MATCHES:**

If the device has been uploaded before, you will see the patient name that matches the device serial number. Select the patient name and click **Assign**.

 Choose to either create a PDF report, or view patient's data online

#### 2. SEARCH FOR A PATIENT:

If no matches were found automatically, use the search box to type the patient's name, then click **Assign**.

 Choose to either create a PDF report, or view patient's data online

| Patient Found                   |               | × |
|---------------------------------|---------------|---|
| OmniPod 130                     | 0023201       |   |
| O Warner Bake                   | ər            |   |
| 🔿 Tara Lorine                   |               |   |
|                                 | Assign        |   |
|                                 |               |   |
|                                 | Search Again  |   |
|                                 |               |   |
| Confirmed                       |               | × |
| 🔮 Device Assi                   | igned         |   |
| OmniPod 130                     | 023201        |   |
| Warner Baker<br>DOB: 04/26/1984 | 4             |   |
|                                 | Create Report |   |
|                                 |               |   |

## For New Patients:

#### .....

#### **1. CREATE A NEW ACCOUNT:**

Select **Create New Account** and fill out the patient's information.

 Choose to either create a PDF report, or view patient's data online

| Create New Patient Account                        | × |                                          |       |
|---------------------------------------------------|---|------------------------------------------|-------|
| Accu-Chek Aviva Connect 50200273505               |   |                                          |       |
| First Name                                        |   |                                          |       |
| Last Name                                         |   |                                          |       |
| Select Date of Birth                              |   |                                          |       |
| YYYY ~ MM ~                                       |   |                                          |       |
| DD v                                              |   | NOTE: The<br>will receive a              | an er |
| Type of Diabetes (Optional)                       | ~ | to complete a<br>of their acco           | ount. |
| Email (Optional)                                  |   | That way, th<br>automatical              | ly be |
| Medical Record Number (Optional)                  |   | connected t<br>account so<br>can see the | you   |
| Phone Number (Optional)                           |   | when they u<br>from home.                | uploa |
| Create                                            |   |                                          |       |
| Confirm Patient                                   | × |                                          |       |
| Are you sure this device belongs to this patient? |   |                                          |       |
| Accu-Chek Aviva Connect 50200273505               |   |                                          |       |
| Clare Mounsen<br>DOB: 07/12/1990                  |   |                                          |       |
| Yes                                               |   |                                          |       |
|                                                   |   |                                          |       |

## Still experiencing issues after attempting these instructions?

#### Please contact Glooko Support.

Call: 800.206.6601 • Text: 650.720.5310 • Email: support@glooko.com

For more information on the Omnipod<sup>\*</sup> System, contact the Insulet Customer Care Team: 800.591.3455 | **myomnipod.com** 

Insulet Corporation 100 Nagog Park Acton, MA 01720 978.600.7850

All screen images are examples, and for instructional use only.